# How do I rename a file in a document library?

- 1. Go to the library where the file is located. Click on the ellipses (...) next to the file you want to rename, and then click the ellipses (...) in the popup window.
- 2. Click Edit Properties.
- 3. Rename the file in the **Name** field and click **Save**.

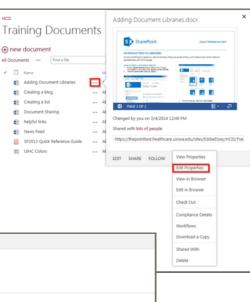

| Documents<br>Pilots | Name *                                                  | Adding Document Libraries | .docx |        |
|---------------------|---------------------------------------------------------|---------------------------|-------|--------|
| Recent              | Title                                                   |                           |       |        |
| Training Documents  | Created at 2/18/2014 7:34 PM by - Etsey, Edudzi T       |                           | Save  | Cancel |
| Site Contents       | Last modified at 3/4/2014 12:49 PM by 🗆 Etsey, Edudzi T |                           |       |        |

# **Other Features**

- **Versioning** lets you to track versions of files, so you can see a history of changes made, and restore an old version if needed.
- **Alerts** let you know by mail or text if a file has been changed. You can set an alert for one file or a whole library and control how often you get alerted.
- **Co-authoring** lets you and other co-workers to edit files at the same time in certain Office programs in your browser, such as Word, PowerPoint, and Excel.

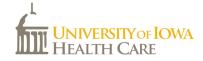

# **Document Libraries**

SharePoint 2013

**UI Health Care Information Systems** 

A **document library** is a place on a SharePoint site where you can store and share files, such as Word documents, Excel spreadsheets, and PDFs.

## How do I find a document library?

- 1. Go to your department Intranet site.
- Click on the document library name on the left column. If it's not there, click on Site Contents (also found in the Settings menu 2 )
- 3. If you clicked on Site Contents, then click the name of the document library to open it.

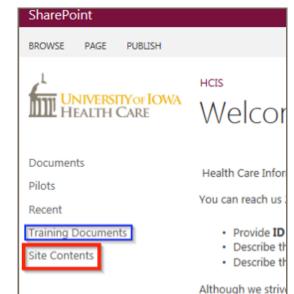

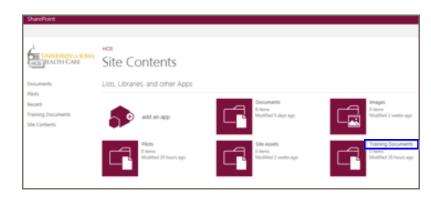

### How do I create a document library?

1. If your permission gives you access to create document library, in the Settings menu 🔯, click Add an app.

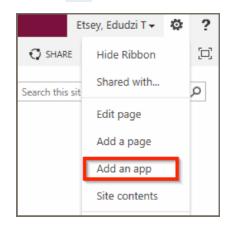

2. Click the type of app you want to add, in this case **Document** Library.

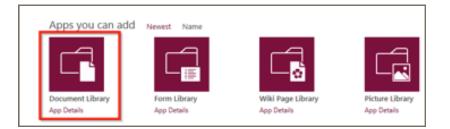

3. Name the library, and then click **Create**. You can also click on Advanced Options to choose other settings for the document library or add a description.

| Adding Document Library                                                                    |       |        | ×      |
|--------------------------------------------------------------------------------------------|-------|--------|--------|
| Pick a name<br>You can add this app multiple times to your site. Give it a<br>unique name. | Name: |        |        |
| Advanced Options                                                                           |       | Create | Cancel |

### How do I add files to a document library?

- 1. There are different ways to do this, but the quickest way is to click the **new document** link from the document library.
- 2. You can either create a new document with Microsoft Online Apps (See the What's New guide for more information) or upload an exiting document.
- 3. You can also add more than one document at a time by selecting the Windows Explorer option.

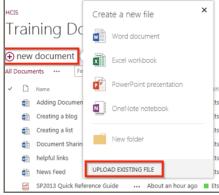

| Choose a file | Brows                                       | e |
|---------------|---------------------------------------------|---|
|               | Upload files using Windows Explorer instead |   |
|               | Overwrite existing files                    |   |
|               |                                             |   |

#### How do I delete a document from a library?

OK

- 1. Go to the library where the file is located. Click on the ellipses (...) next to a file you want to delete, and then click the ellipses (...) in the popup window.
- 2. Click Delete.

Message from webpage

3 Click **OK** to confirm

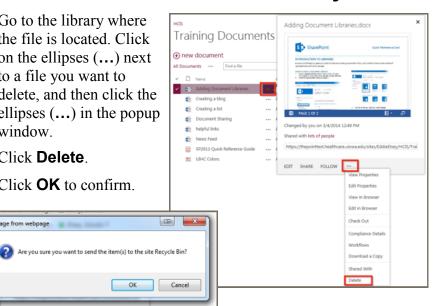